# **Using Zoom for Global Meeting for Worship (GMFW) on computers and laptops**

## *You can watch a quick training video at [tinyurl.com/zoom-join-a-meeting.](https://tinyurl.com/zoom-join-a-meeting)*

Scroll down on [tinyurl.com/zoom-join-a-meeting](https://tinyurl.com/zoom-join-a-meeting) to find *instructions for specific operating systems and devices*.

**NOTE:** *For mobile devices* such as iOS or Android**,** use your device's **Appstore** or **Google Play** to download the latest *Zoom mobile app*. The steps described here may display and function differently in mobile format.

If you are new to Zoom meetings, here are some basic things to learn:

[Logging into a Zoom meeting](#page-0-0) [Downloading and installing the Zoom app on your device](#page-0-1) Turning on and set up [your audio and video](#page-1-0) [Opening the Participants list,](#page-1-1) Chat box, and Gallery View [Muting and Unmuting](#page-2-0)

## <span id="page-0-0"></span>**Logging into a Zoom meeting**

- Click on or enter the URL assigned to the Zoom meeting
- Enter your **First Name**, **Last Name**, and **Email Address** in the blank Meeting Registration form.
- Zoom's system will store this information, and it will auto-fill the form the next time you login.
- We will not share your personal information and will use it only to send you announcements about future GMFW sessions.
- Check **I'm not a robot**
- Click **Register**.

#### <span id="page-0-1"></span>**Downloading and installing the Zoom app on your device**

- If you have not used Zoom before on this device, the website will **auto-download a Zoom app**. Follow the prompts to download and install this app.
- If nothing prompts from the browser, click the blue link that says download & run Zoom.

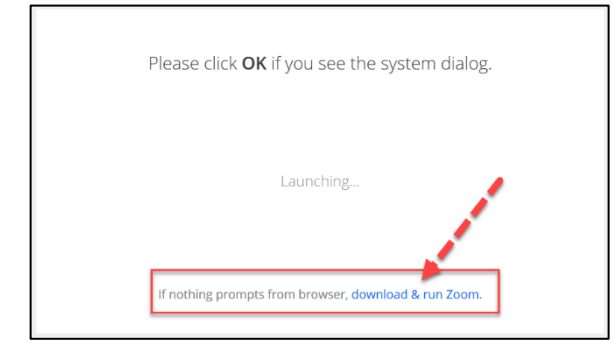

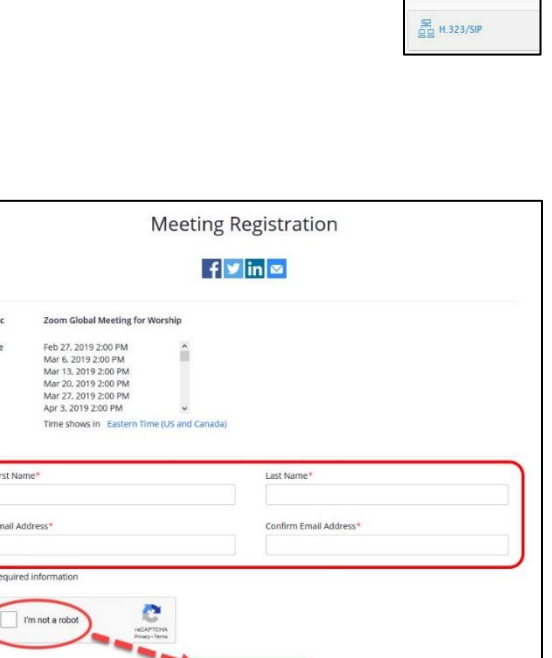

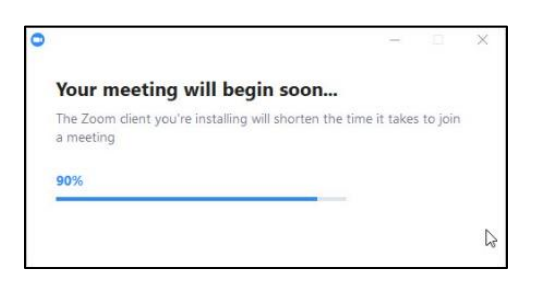

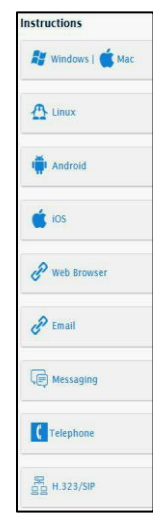

- Depending on what device and operating system you are using, you will see some version of the following sequence:
	- o **Save** the EXE file to your device
	- o Double-click the saved file to **run & install** it.

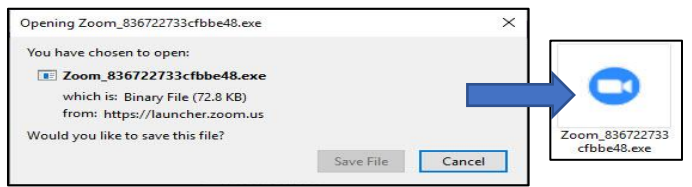

#### <span id="page-1-0"></span>**Turning on and set up your audio and video**

- When your Zoom screen opens, a dialog box asks you to **Join with Computer Audio** and offers the option to Test speaker and microphone.
- Zoom will **access your webcam** automatically if you have one.
- If your devise security software blocks access and you want to use your webcam, click **Allow access**.

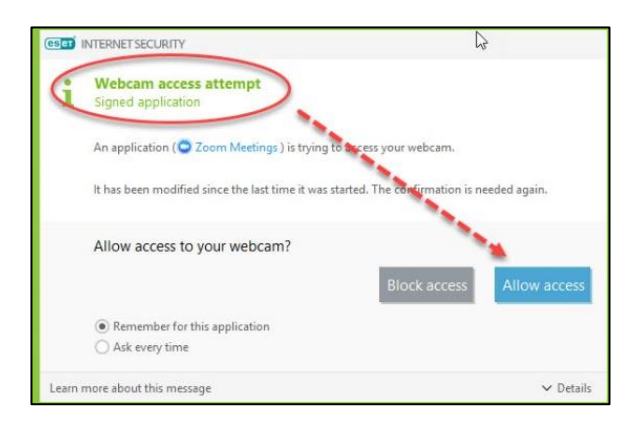

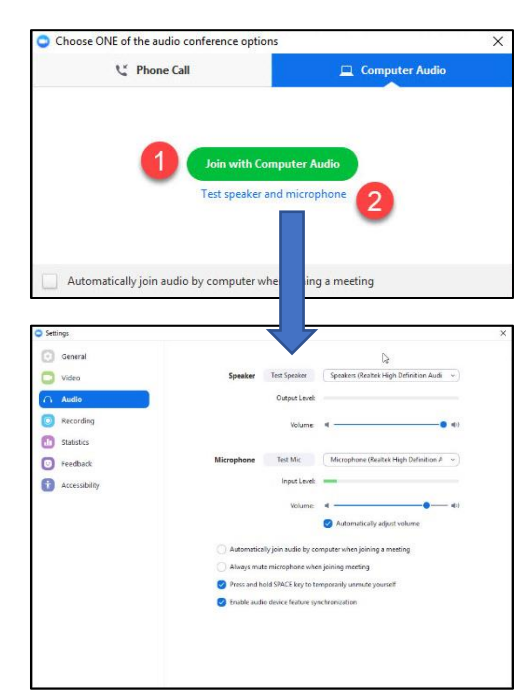

# <span id="page-1-1"></span>**Opening the Participants list, Chat box, and Gallery View**

*[See image on next page](#page-2-1) for full details*

Once the steps above are done, you should set up several additional convenience features.

- 1. Click the **Manage Participants** button at the bottom of your screen to open a sidebar with the list of those in attendance.
- 2. Click the **Chat** button to open a Chat box below the Participants list.

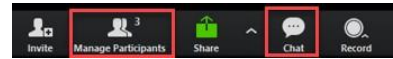

3. In the upper right of the video portion of your screen, make sure that **Gallery View** is selected, so that you will see a small video box for each participant.

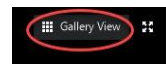

(**Speaker View** shows the person speaking full screen, with the other participants in small boxes along the top of your screen.)

<span id="page-2-1"></span>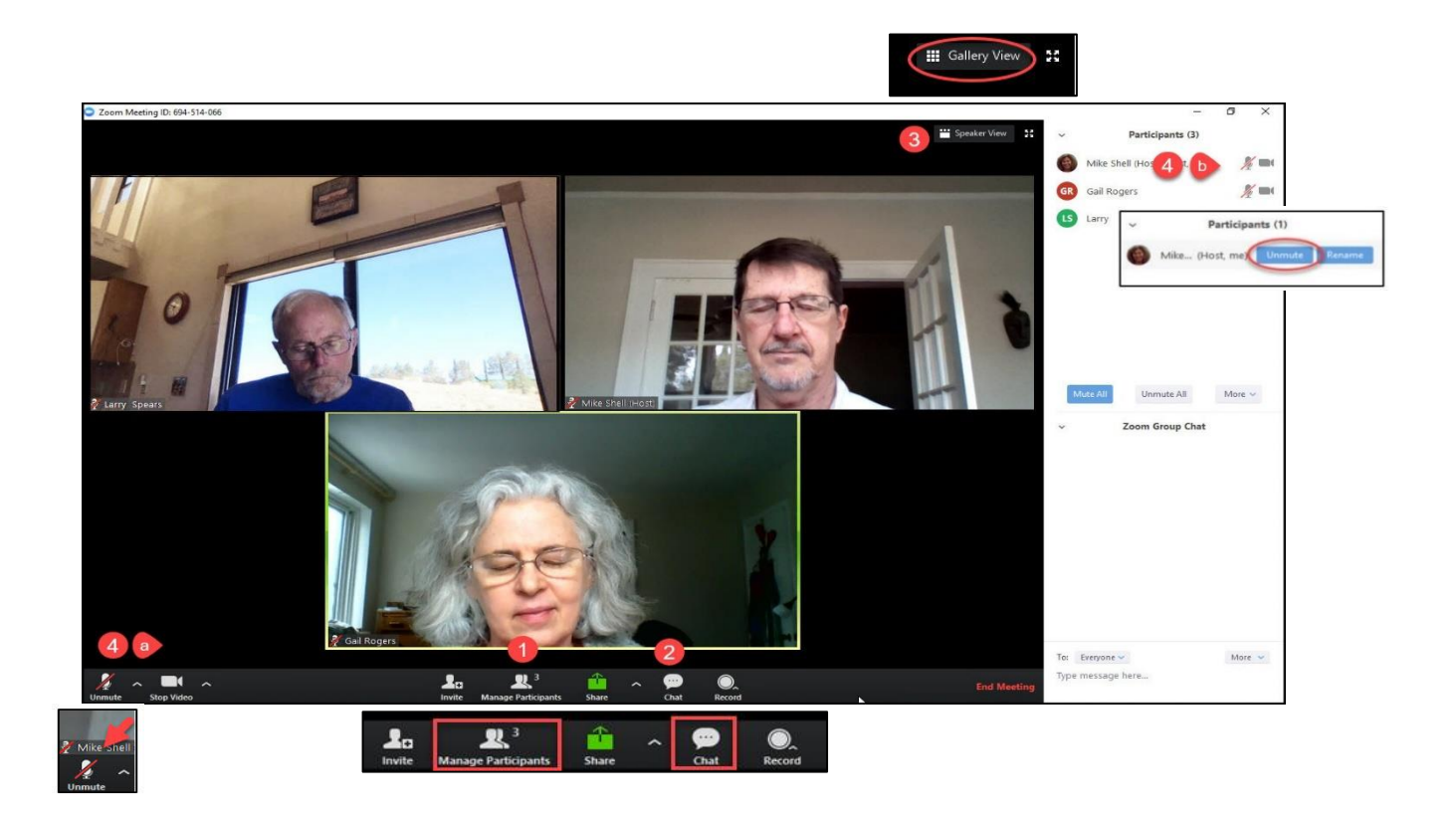

<span id="page-2-0"></span>**Muting and Unmuting** – Be aware that device microphones can pick up all sorts of background noise: your own typing, paper rattling, people and activities in the background, etc. You can unmute your mic in two ways:

4a. Click the **Unmute** button in the lower left of your screen.

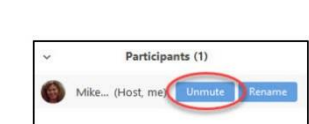

4b. Mouse-over your name in the Participants list and click **Unmute**.

#### **To support the worship, the Clerk will follow these procedures for Muting/Unmuting:**

- Worship with option to unmute:
	- o At the beginning of worship, the Clerk will **Mute All** participants but leave the option for them to unmute.
	- o If you wish to speak out of the silence, click the **Unmute**.
	- o Please click **Mute** when you are finished speaking.
- Worship without option to unmute:
	- o If too many people want to speak at once, the Clerk will change the **Mute All** setting so that individuals cannot unmute themselves.
	- o In this case, **raise your hand to speak**, and the Clerk will unmute you**.**